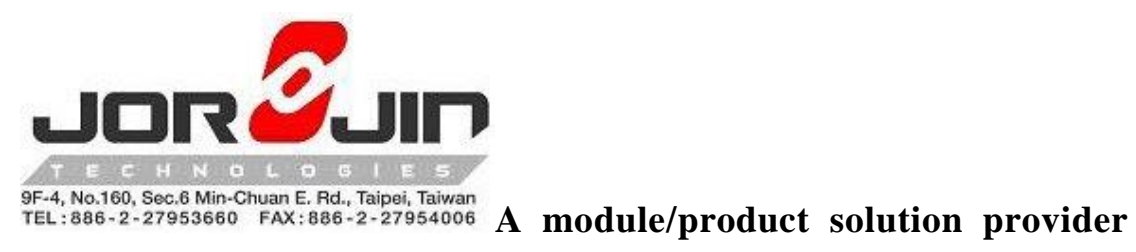

# **WS2118/WS2119 EVB**

# **AT CMD USER GUIDE**

# Version: 1.0.2

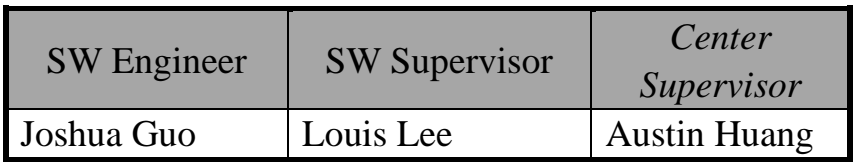

Copyright © JORJIN TECHNOLOGIES INC. LIMITED 2017

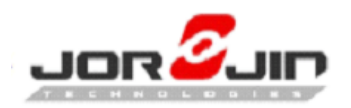

# Changed History

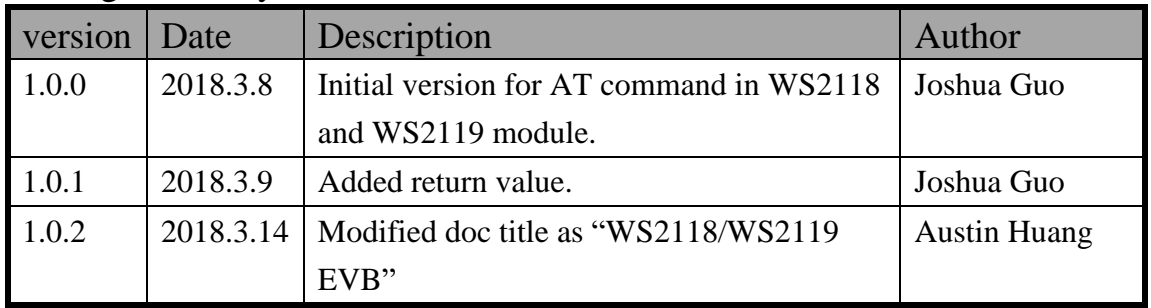

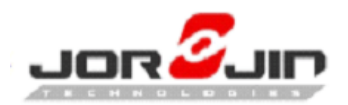

# **TABLE OF CONTENTS**

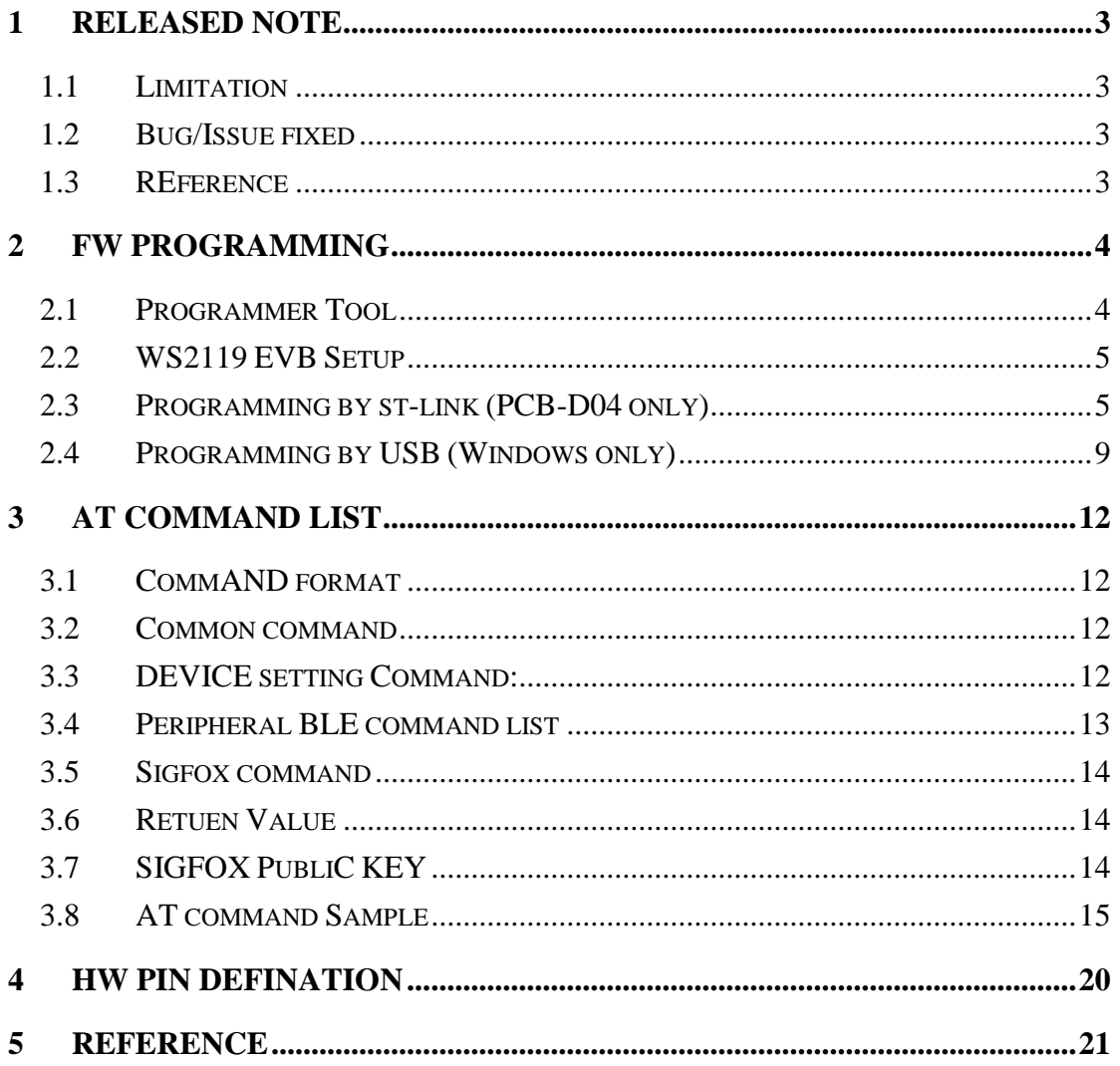

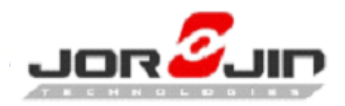

# <span id="page-3-0"></span>**1 RELEASED NOTE**

This document is AT command for BLE and Sigofx to UART. The AT command included BLE Peripheral role.

- 1. The firmware with UART baud rate 115200 as default.
- 2. FW file version.

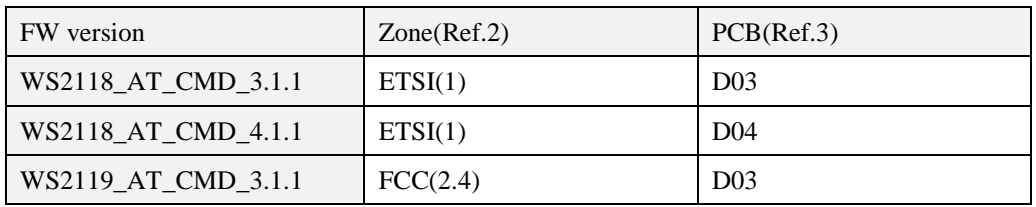

### <span id="page-3-1"></span>**1.1 LIMITATION**

NONE

#### <span id="page-3-2"></span>**1.2 BUG/ISSUE FIXED**

**NONE** 

 $\overline{a}$ 

#### <span id="page-3-3"></span>**1.3 REFERENCE**

WS2119E20A-UG-D01\_20170802.pdf

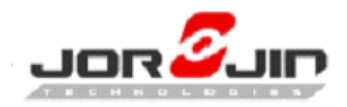

# <span id="page-4-0"></span>**2 FW PROGRAMMING**

#### <span id="page-4-1"></span>**2.1 PROGRAMMER TOOL**

#### **STLINK debugger/programmer**

Download Link:<http://www.st.com/en/development-tools/st-link-v2.html>

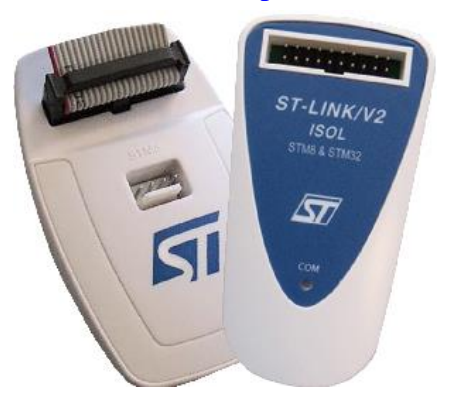

#### **STSW-BNRG1STLINK**

 $\overline{a}$ 

Download Link:<http://www.st.com/en/embedded-software/stsw-bnrg1stlink.html> User Guide:

[http://www.st.com/content/ccc/resource/technical/document/user\\_manual/group0/70/7](http://www.st.com/content/ccc/resource/technical/document/user_manual/group0/70/72/18/26/b7/51/47/f2/DM00326881/files/DM00326881.pdf/jcr:content/translations/en.DM00326881.pdf) [2/18/26/b7/51/47/f2/DM00326881/files/DM00326881.pdf/jcr:content/translations/en.](http://www.st.com/content/ccc/resource/technical/document/user_manual/group0/70/72/18/26/b7/51/47/f2/DM00326881/files/DM00326881.pdf/jcr:content/translations/en.DM00326881.pdf) [DM00326881.pdf](http://www.st.com/content/ccc/resource/technical/document/user_manual/group0/70/72/18/26/b7/51/47/f2/DM00326881/files/DM00326881.pdf/jcr:content/translations/en.DM00326881.pdf)

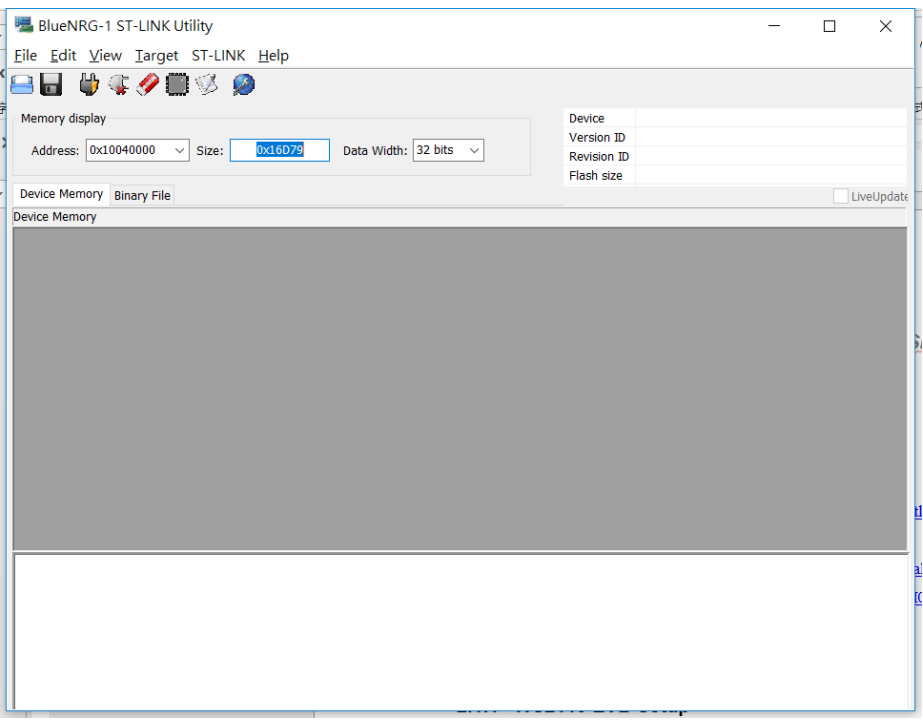

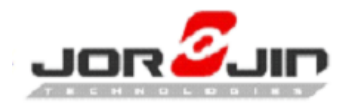

Tool bar

*Doc No: WS2xxx BLE/Sigfox AT CMD doc-01*

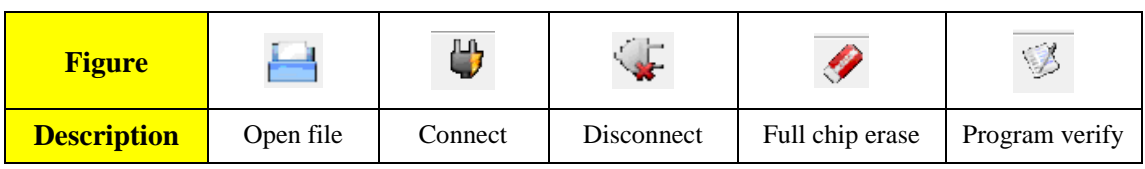

#### <span id="page-5-0"></span>**2.2 WS2119 EVB SETUP**

Connect the power and ST-link then open BlueNRG-1 ST-LINK Utility.

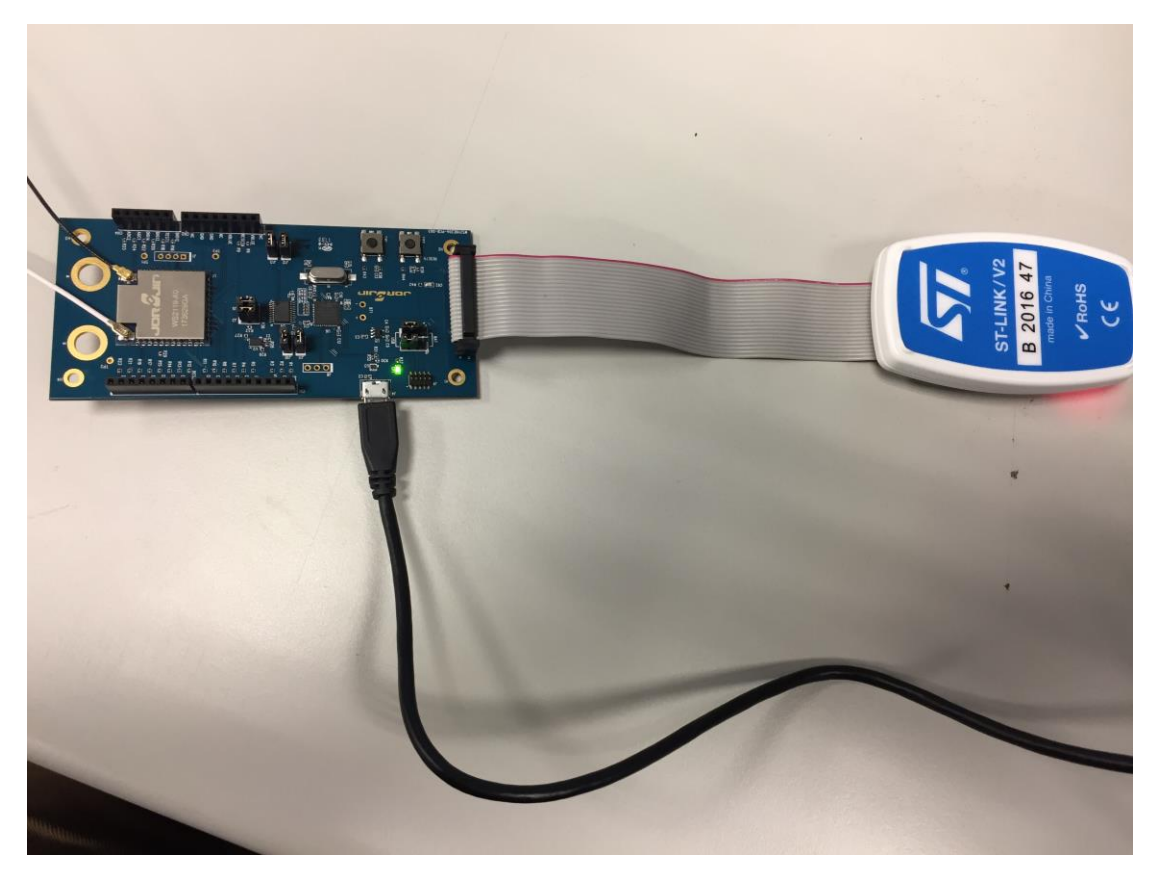

## <span id="page-5-1"></span>**2.3 PROGRAMMING BY ST-LINK (PCB-D04 ONLY)**

1. Make sure PCB version

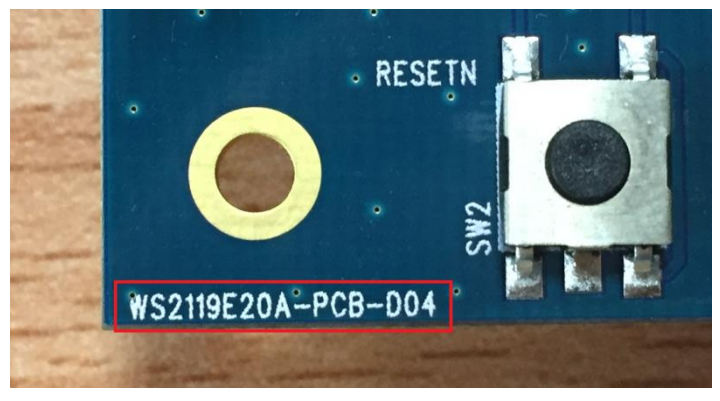

Copyright © JORJIN TECHNOLOGIES INC. LIMITED 2017 - 5-

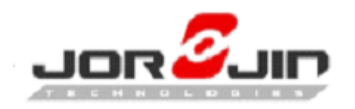

2. Open ST-link utility GUI

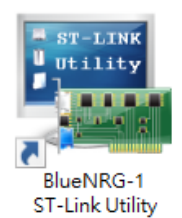

#### **3. Click "Connect" button.**

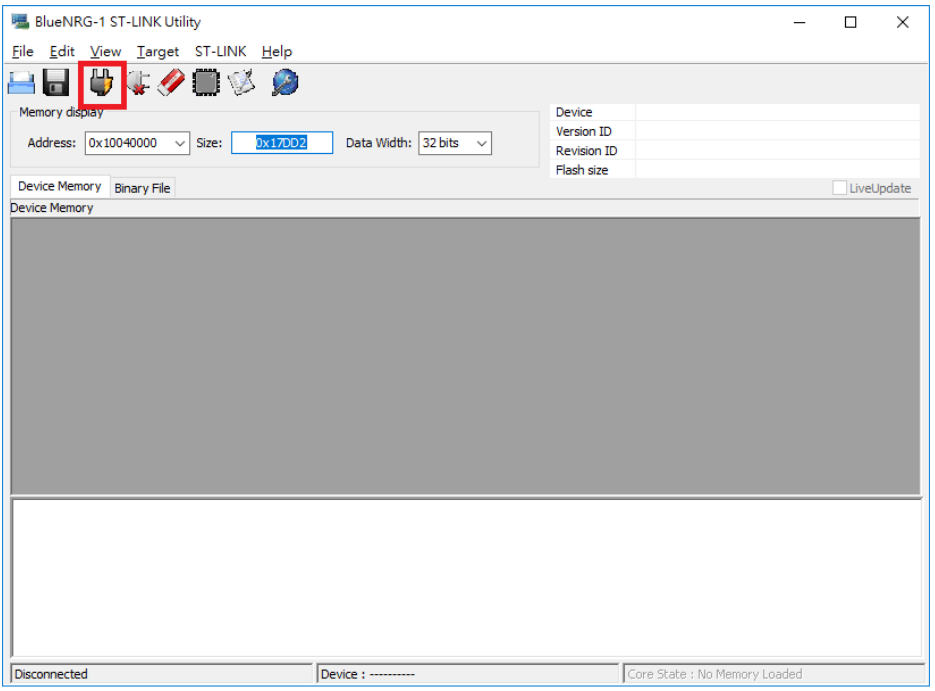

#### **4. Click "Open file" button.**

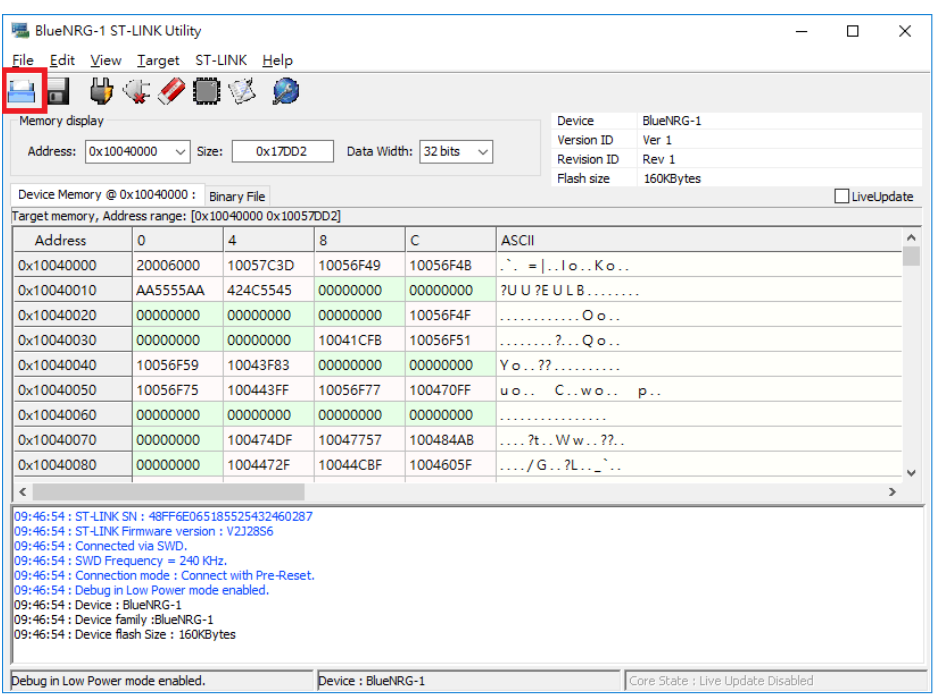

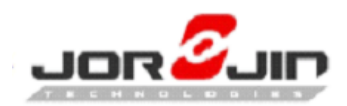

5. Select the file which is going to program.

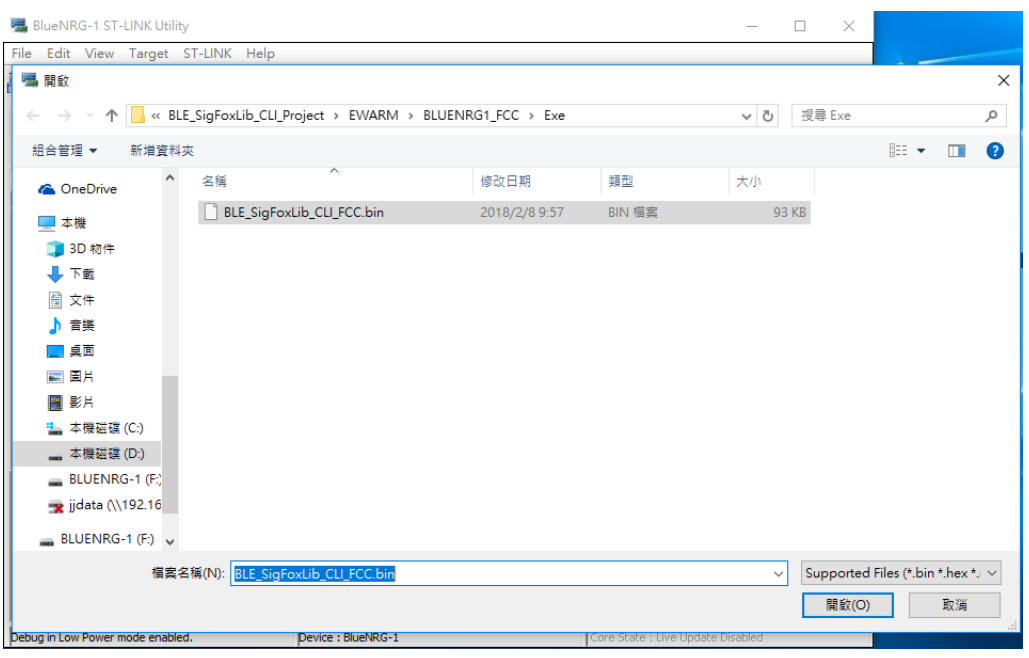

6. Ensure the file name.

 $\overline{a}$ 

#### **Click the "Program verify" button.**

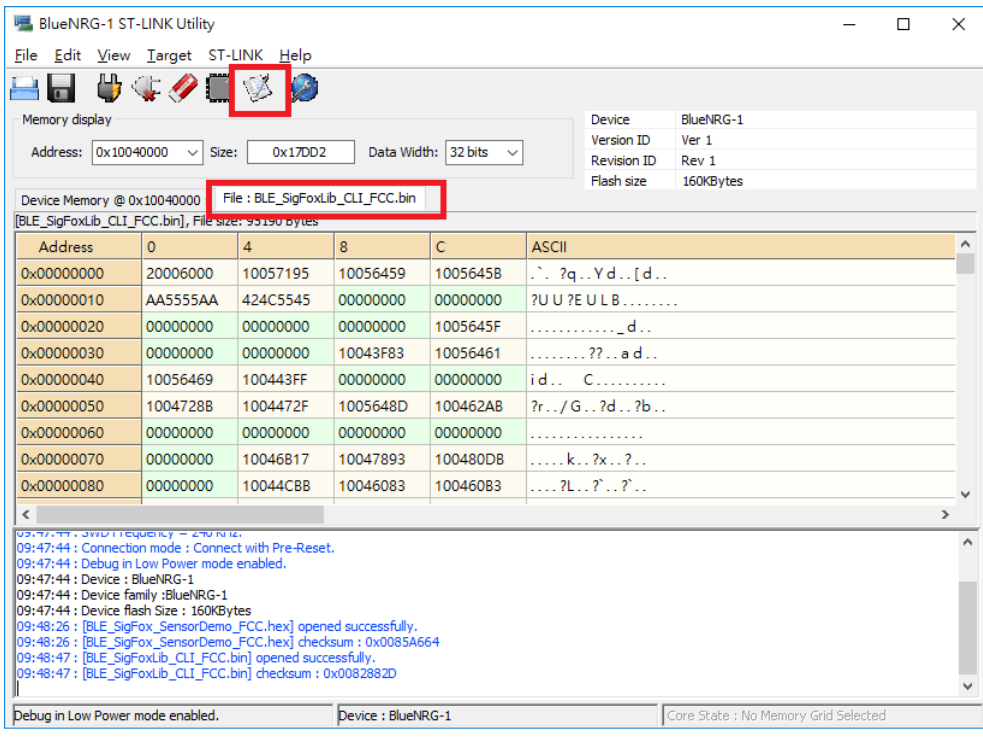

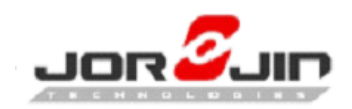

#### 7. Ensure the file name.

#### **Click "Start".**

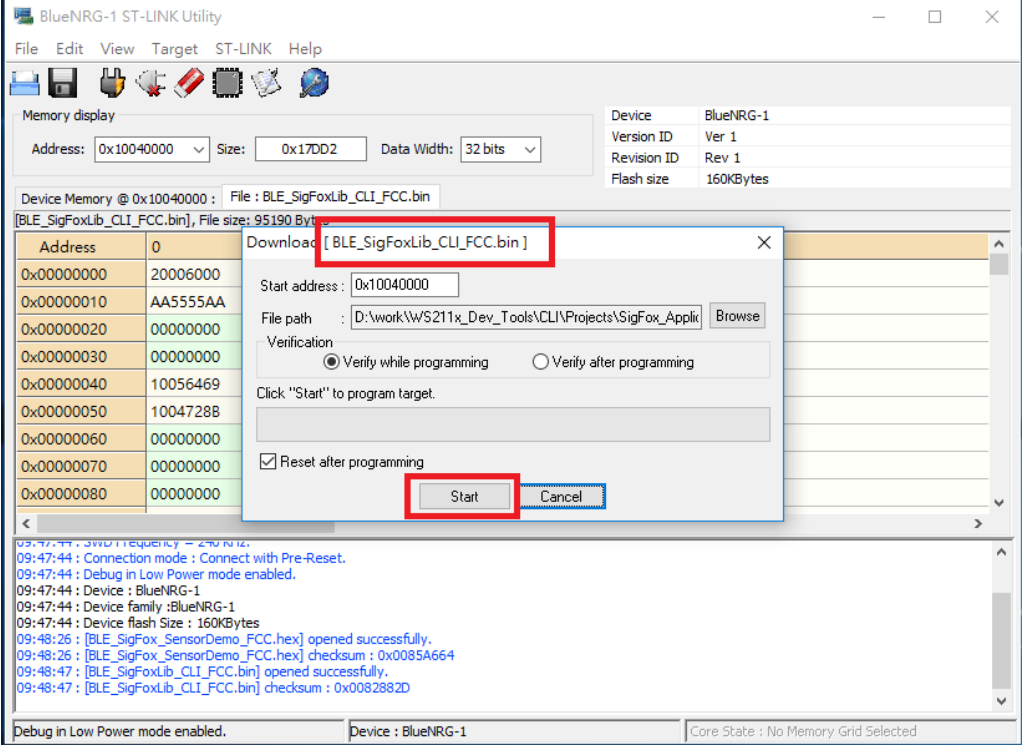

#### 8. Programming.

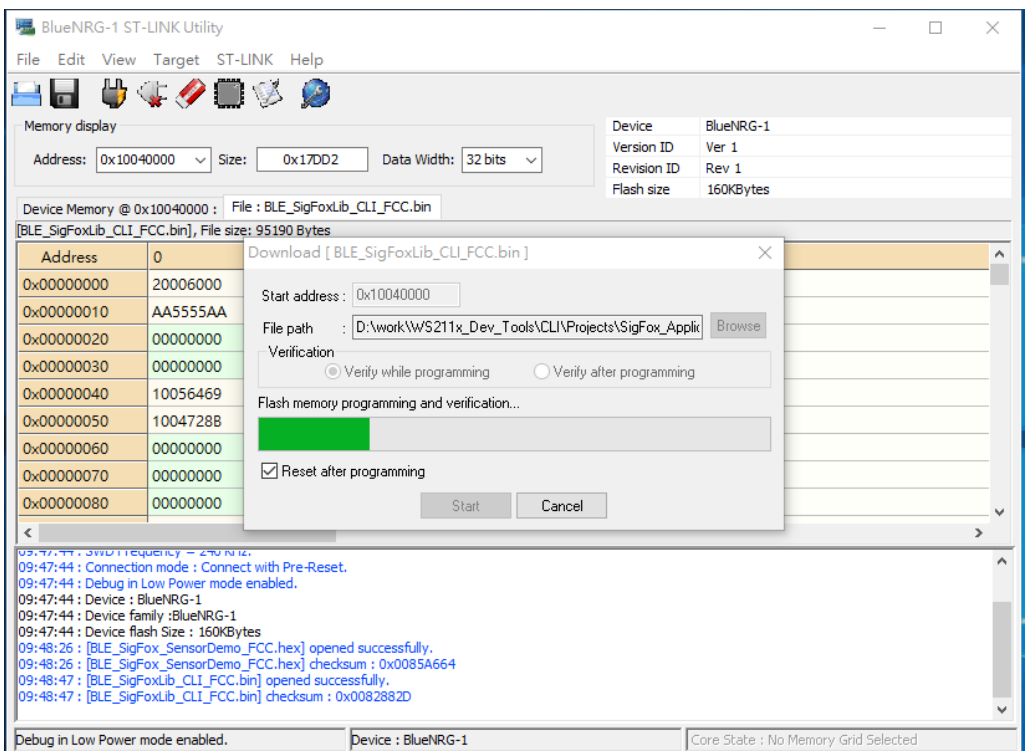

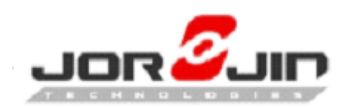

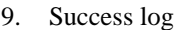

 $\overline{a}$ 

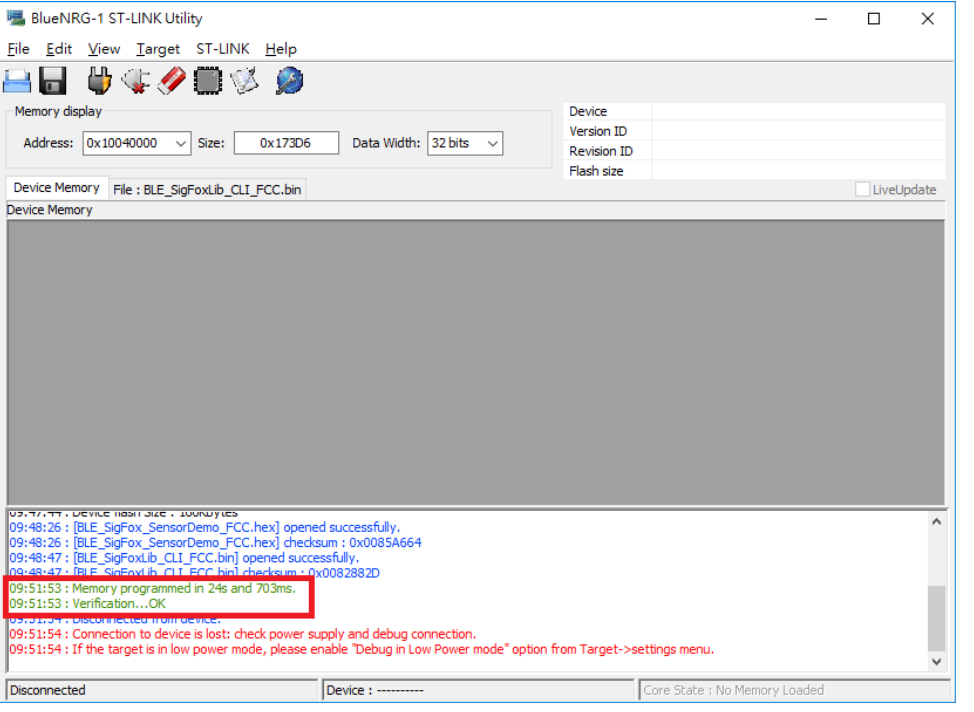

# <span id="page-9-0"></span>**2.4 PROGRAMMING BY USB (WINDOWS ONLY)**

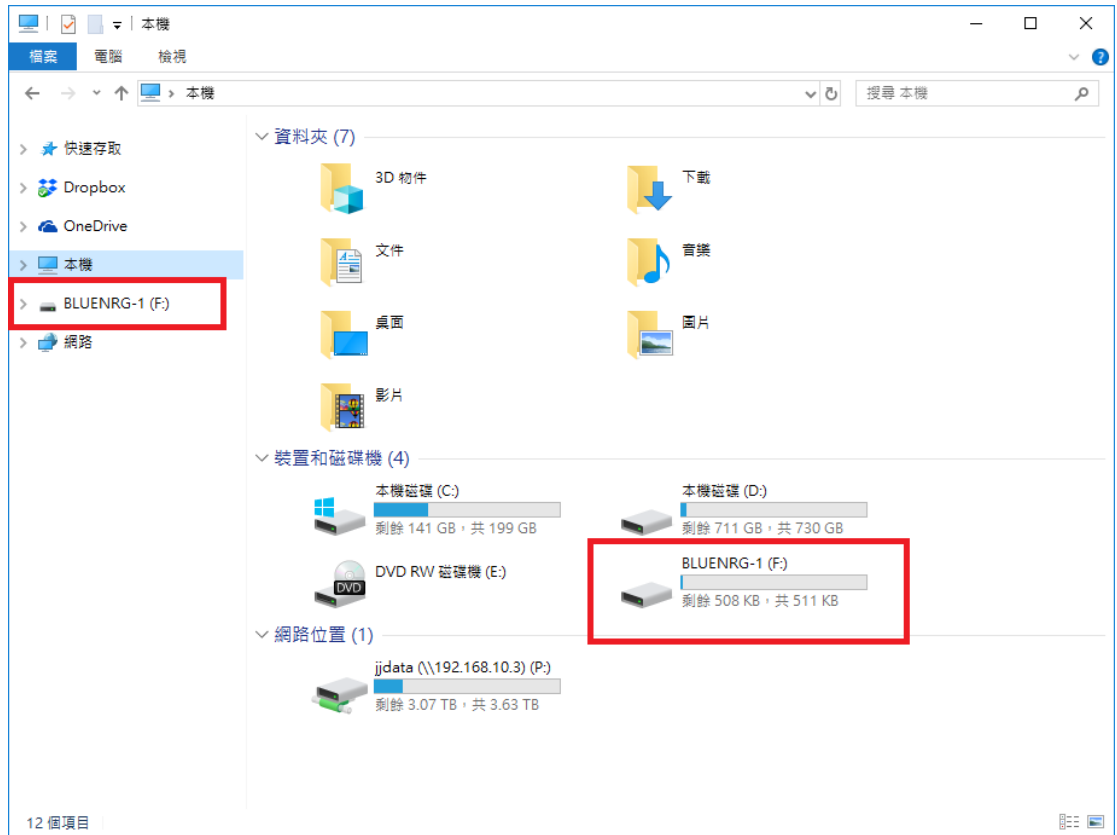

1. Connected USB will show removable device.

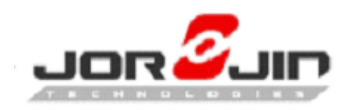

2. Copy the firmware file.

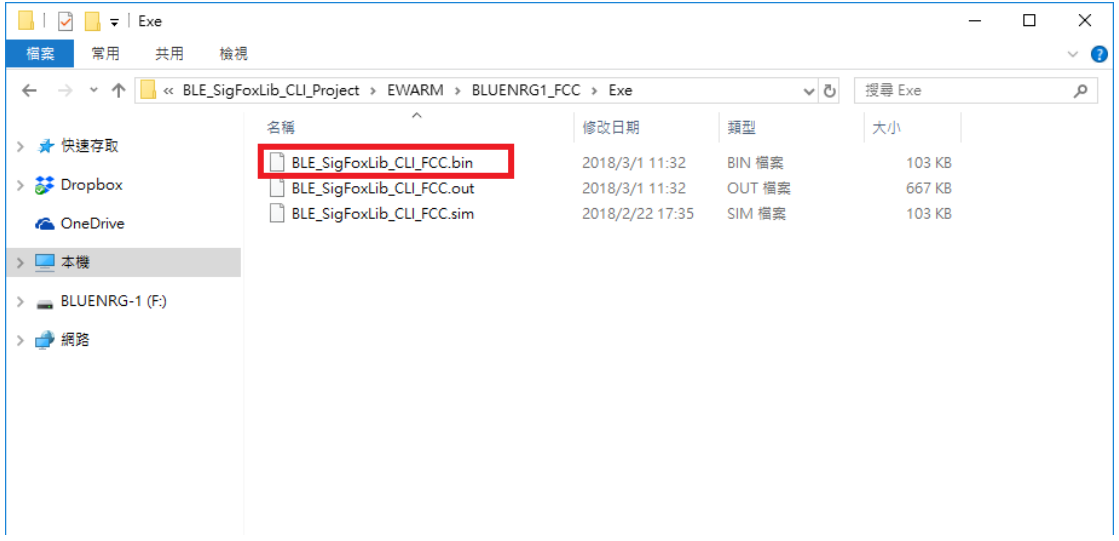

#### 3. Paste in the BLUENRG

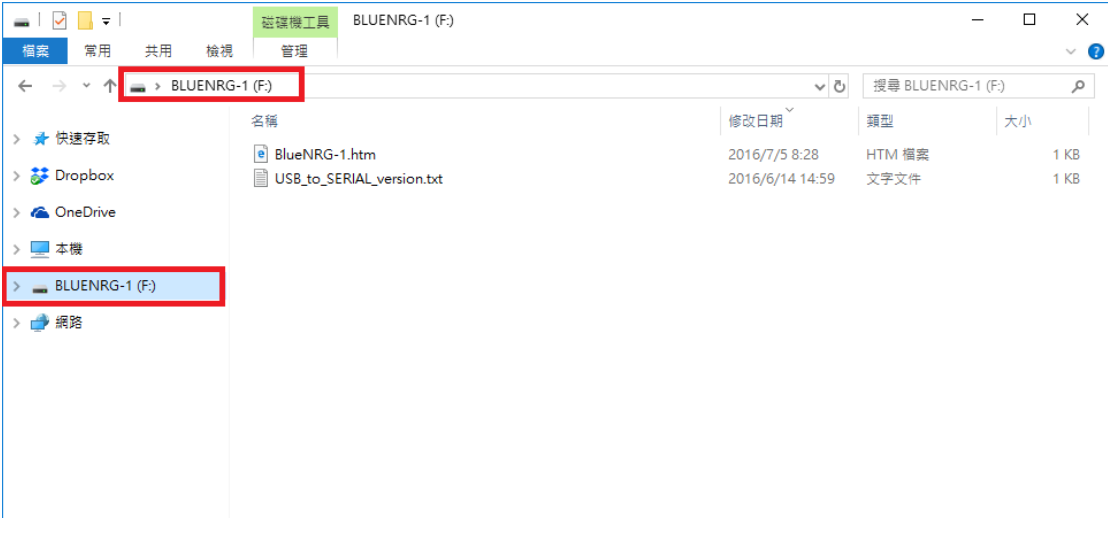

#### 4. Programming

 $\overline{a}$ 

Must have this block, it will flash successful.

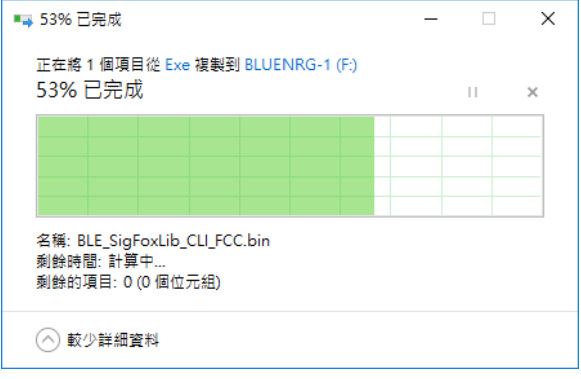

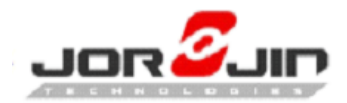

 $\overline{a}$ 

# *Doc No: WS2xxx BLE/Sigfox AT CMD doc-01*

5. Check built date to confirm firmware version. Please check the release note.

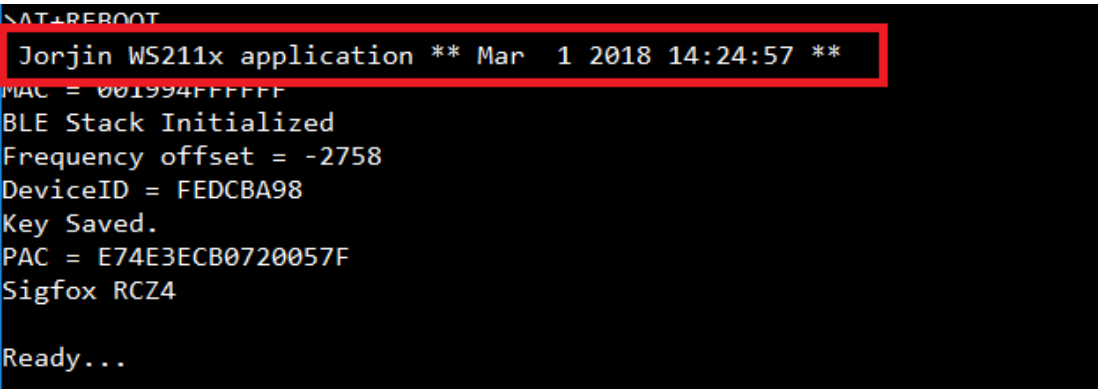

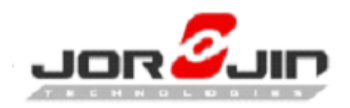

# <span id="page-12-0"></span>**3 AT COMMAND LIST**

### <span id="page-12-1"></span>**3.1 COMMAND FORMAT**

- Command With data (parameter  $> 0$ ): AT+COMMAND {X1X2X3X4}<CR> Parameter format is hex. ASCII table (Ref.1).
- Command Without data (parameter  $= 0$ ): AT+COMMAND<CR>
- Response code format: Success message: OK<CR>

### <span id="page-12-2"></span>**3.2 COMMON COMMAND**

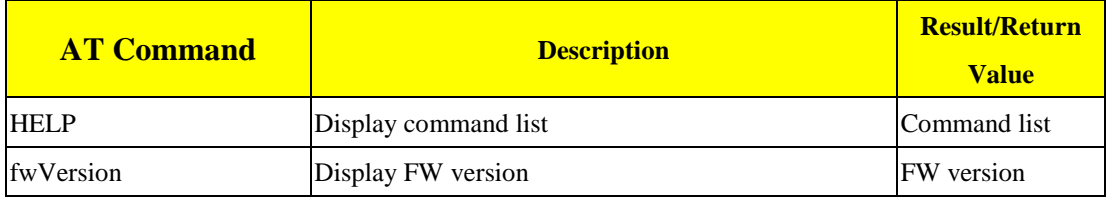

#### <span id="page-12-3"></span>**3.3 DEVICE SETTING COMMAND:**

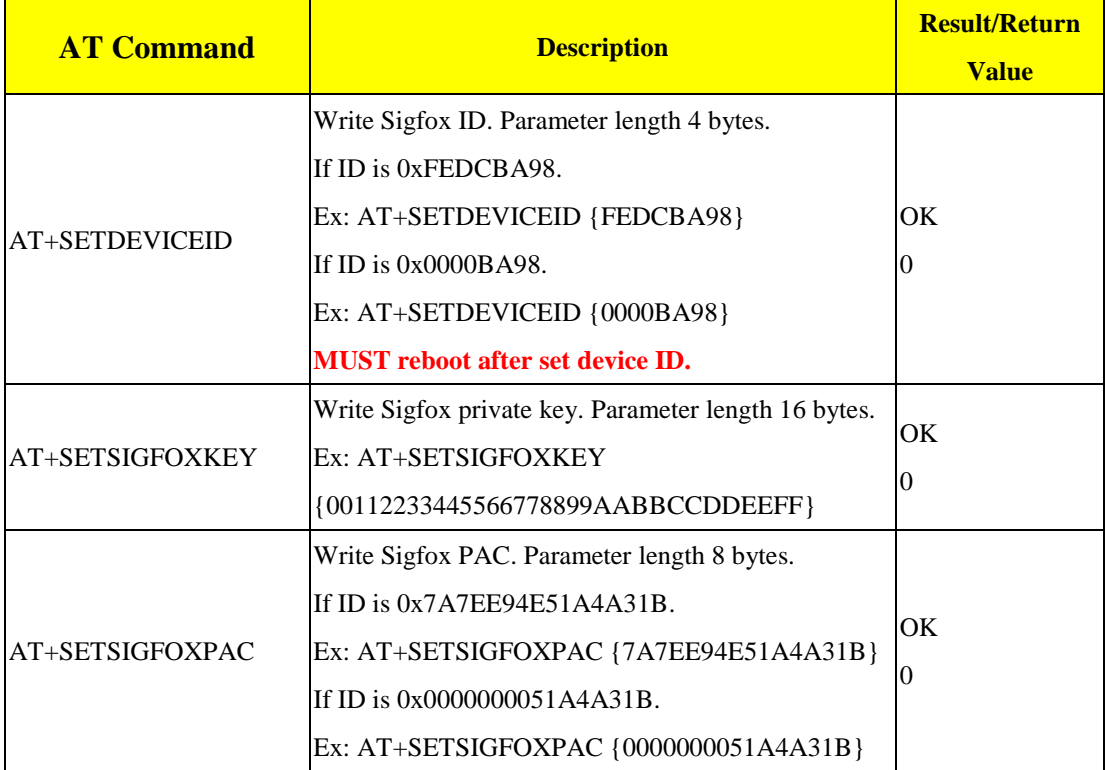

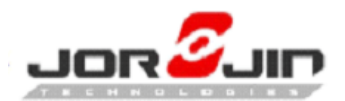

 $\overline{a}$ 

## *Doc No: WS2xxx BLE/Sigfox AT CMD doc-01*

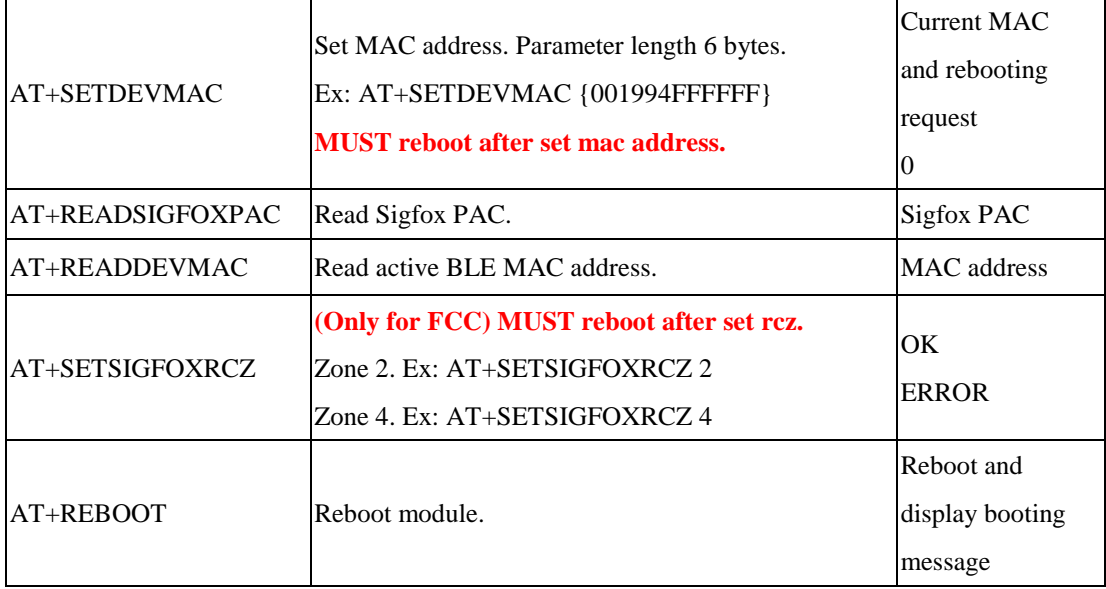

### <span id="page-13-0"></span>**3.4 PERIPHERAL BLE COMMAND LIST**

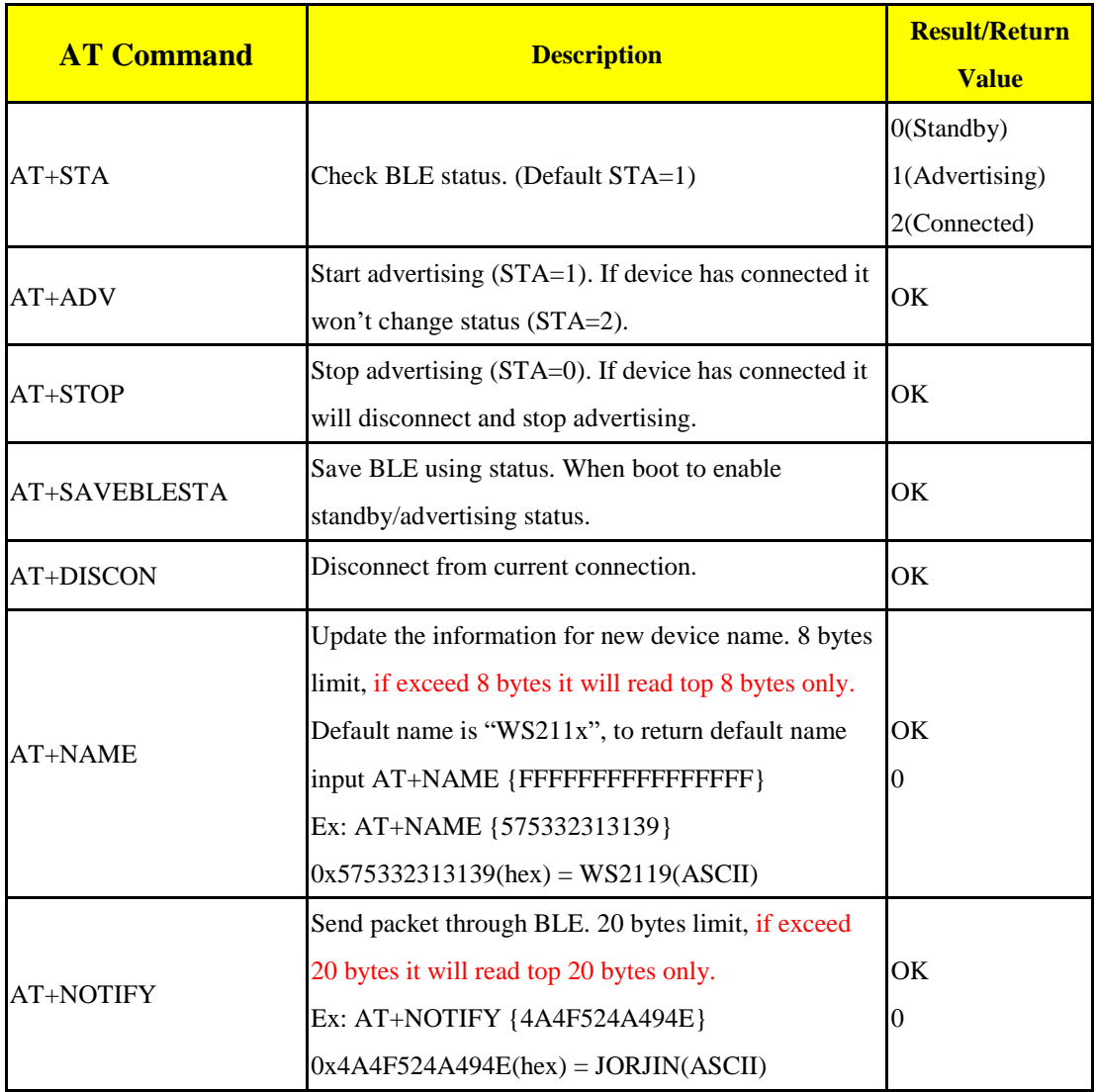

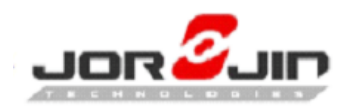

#### <span id="page-14-0"></span>**3.5 SIGFOX COMMAND**

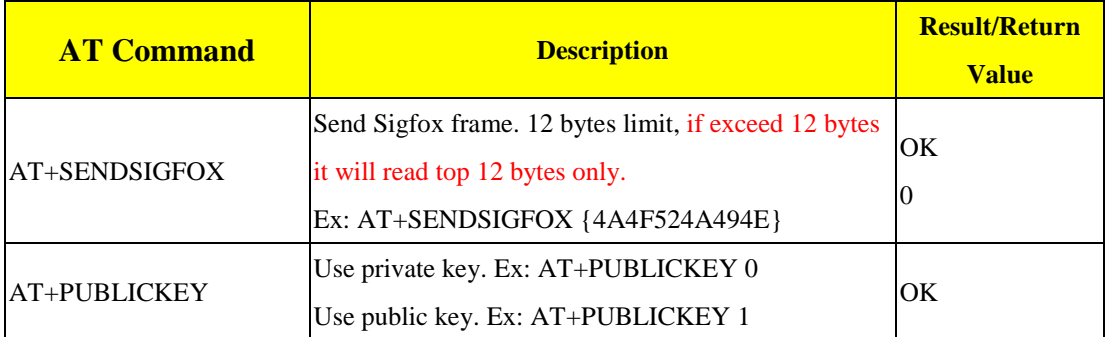

#### <span id="page-14-1"></span>**3.6 RETUEN VALUE**

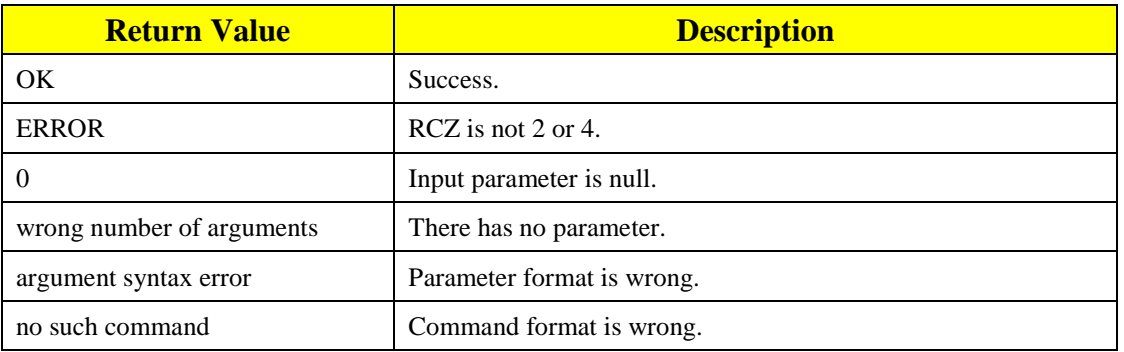

## <span id="page-14-2"></span>**3.7 SIGFOX PUBLIC KEY**

How to use Public key:

1. Hold SW1

- 2. Pressed and released SW2
- 3. Released SW1
- 4. Check the log as below

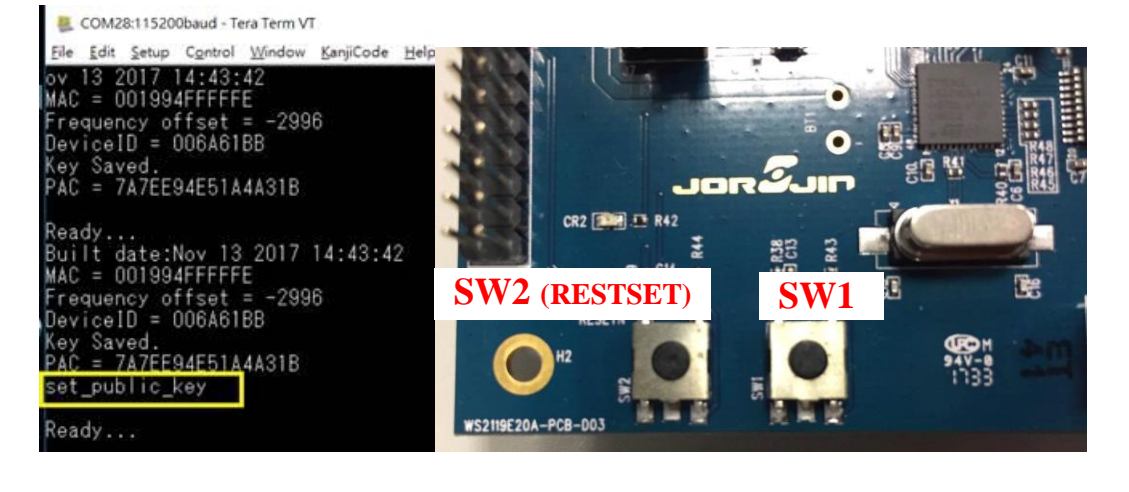

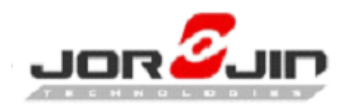

#### <span id="page-15-0"></span>**3.8 AT COMMAND SAMPLE**

● Booting log without sigfox ID/KEY/PAC

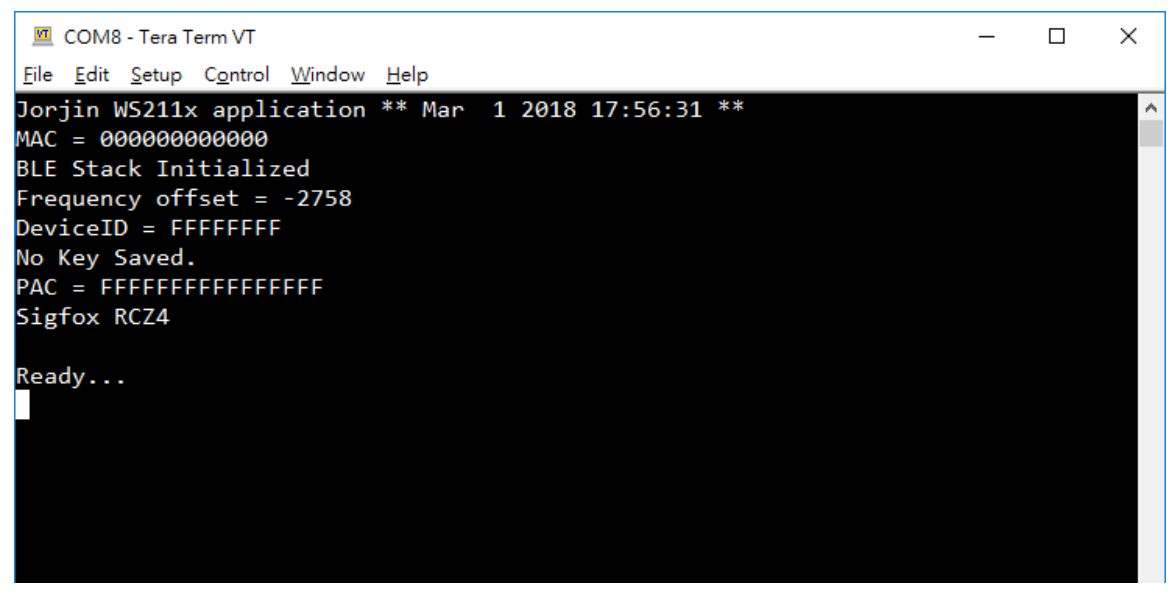

Example of device setting command

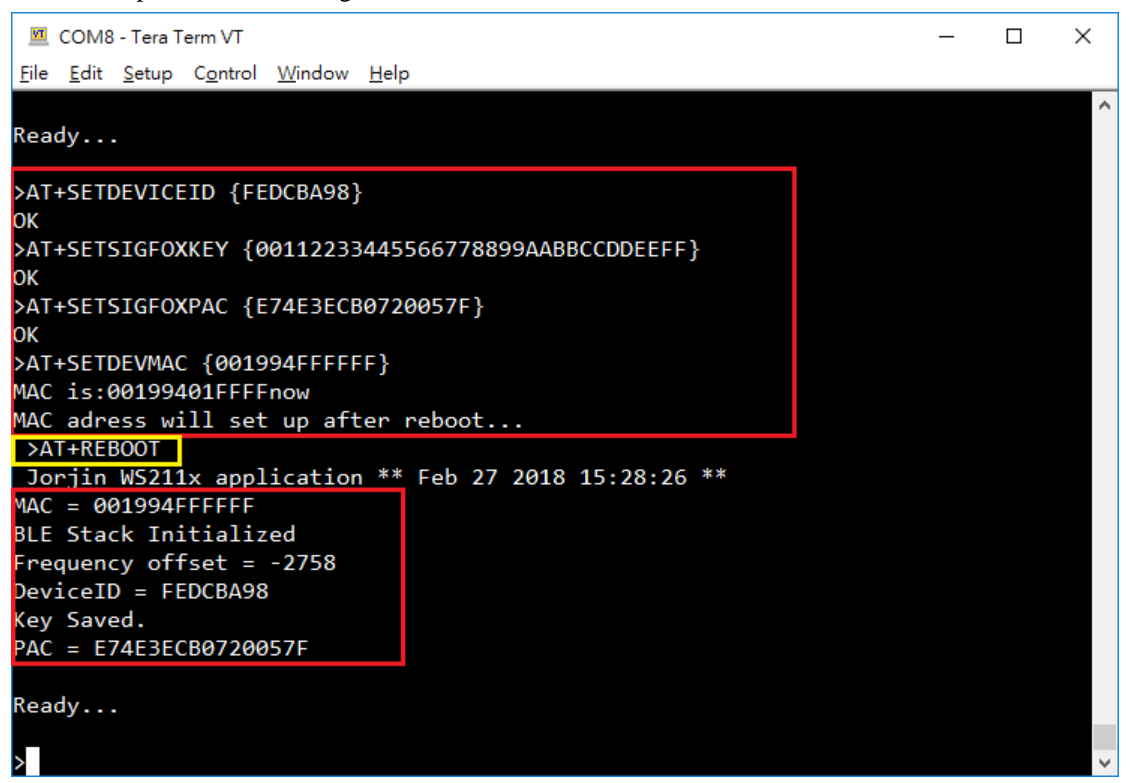

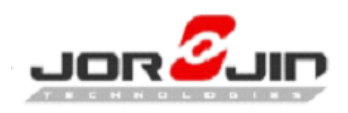

AT+SENDSIGFOX

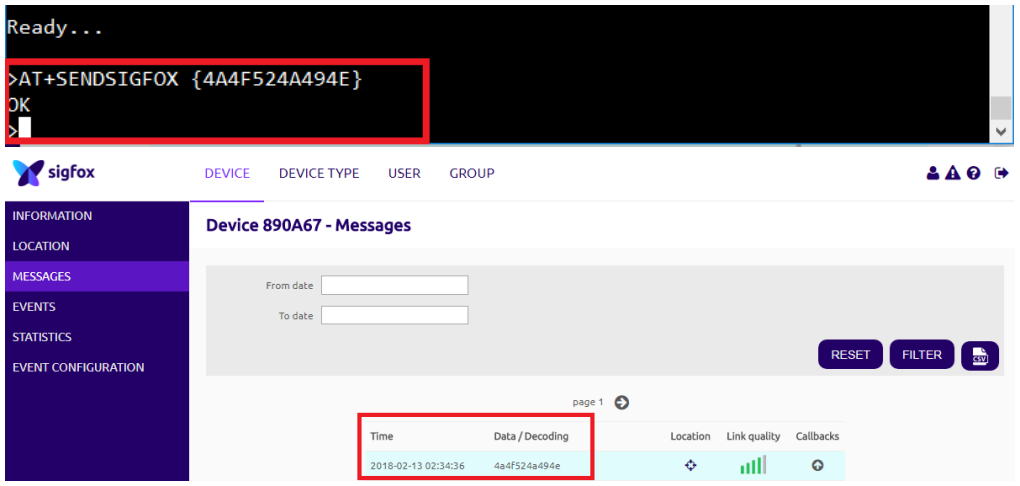

**•** AT+SETPUBLICKEY

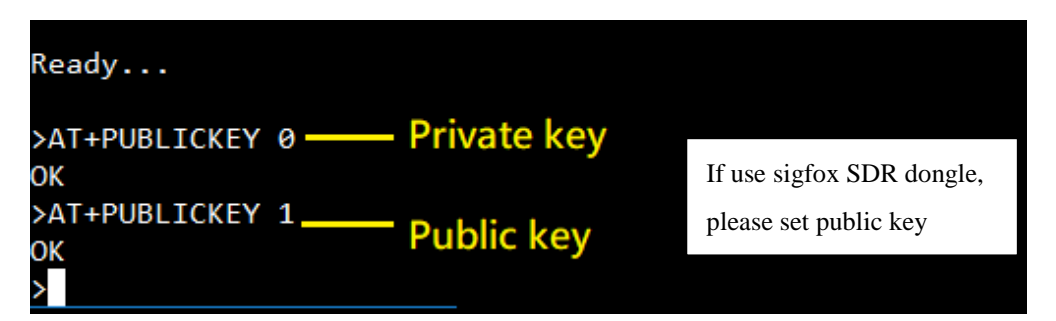

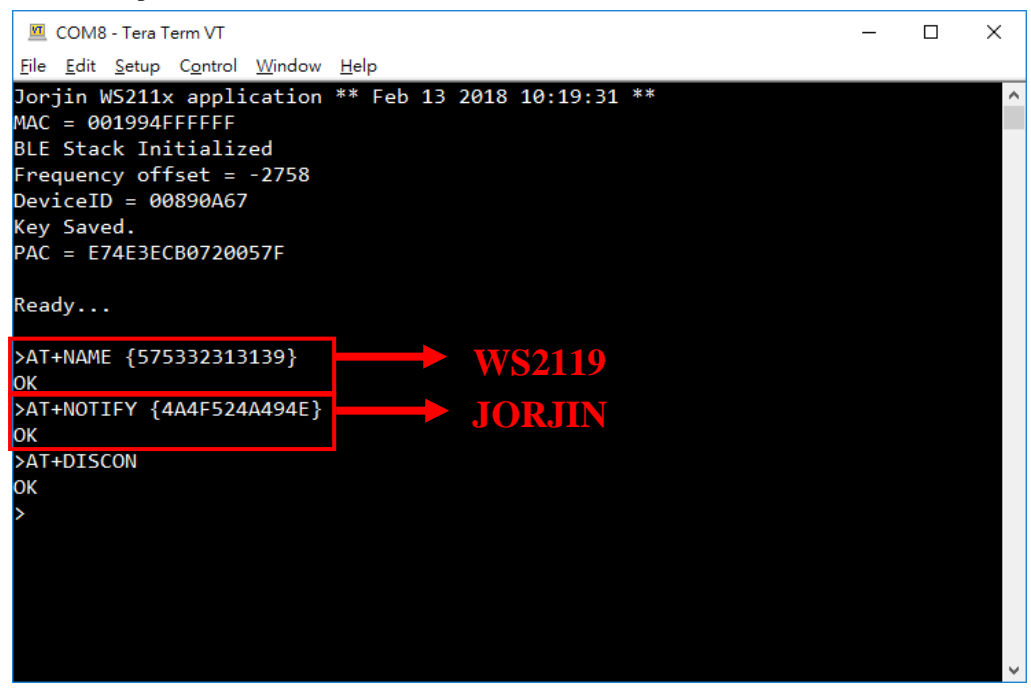

Example of BLE command:

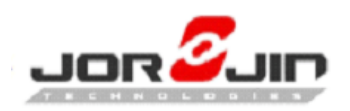

#### AT+NAME

 $\overline{a}$ 

### *Doc No: WS2xxx BLE/Sigfox AT CMD doc-01*

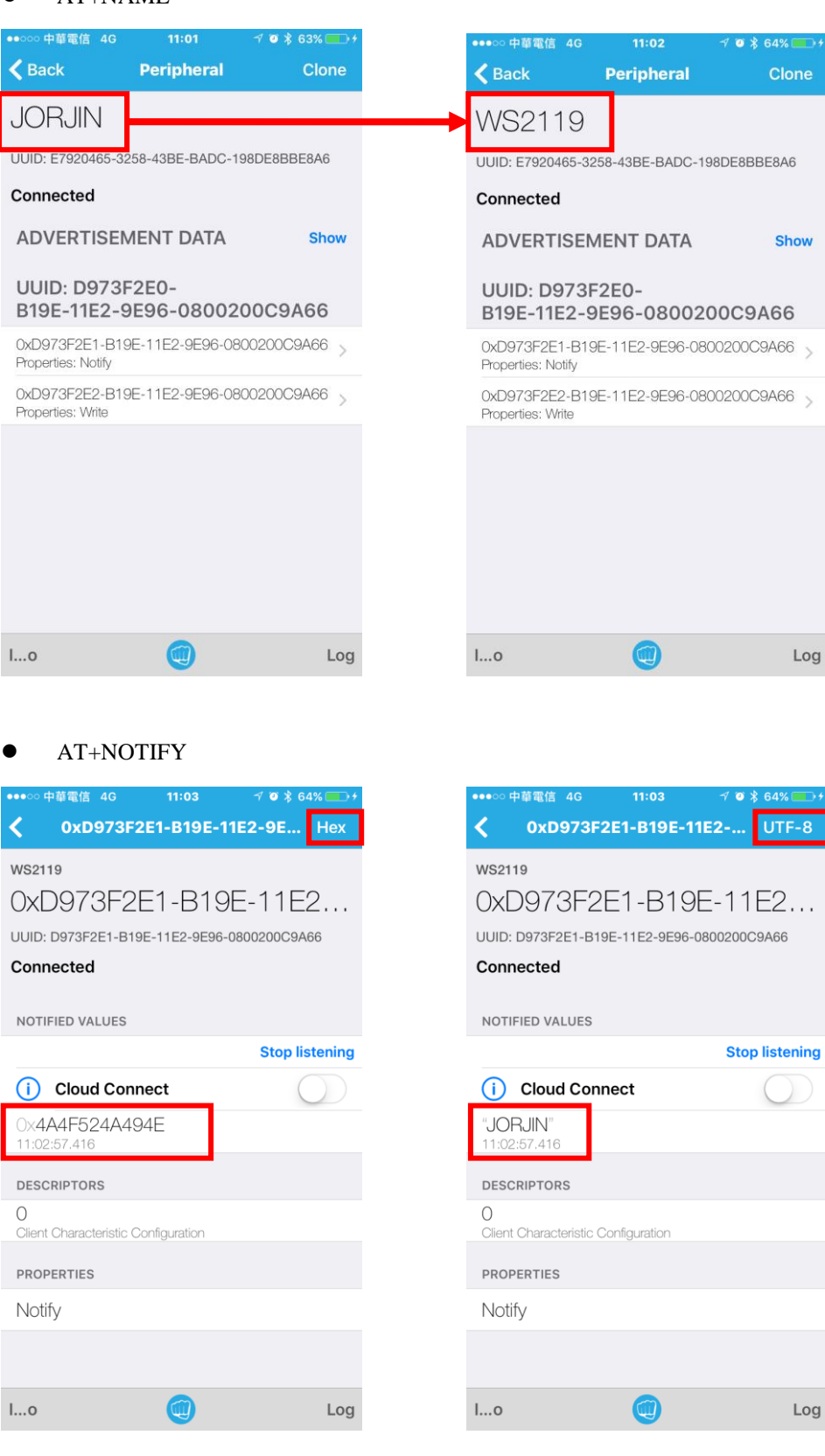

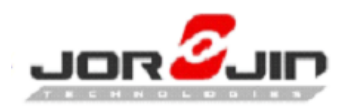

 $\bullet$  AT+DISCON

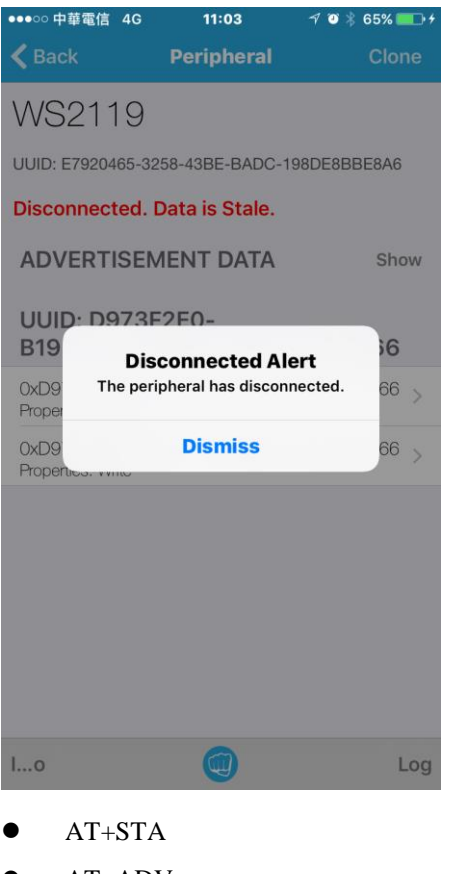

- AT+ADV
- AT+STOP
- $\bullet$  AT+SAVEBLESTA

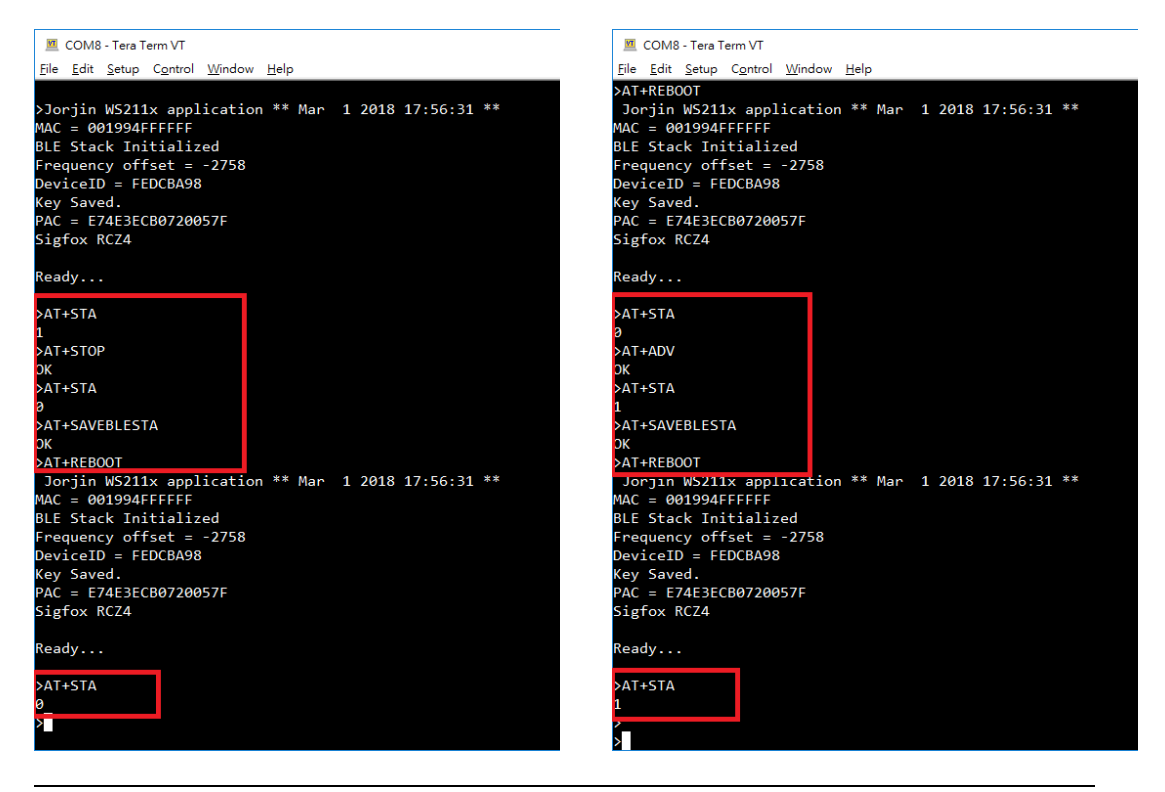

Copyright © JORJIN TECHNOLOGIES INC. LIMITED 2017 [8-18-

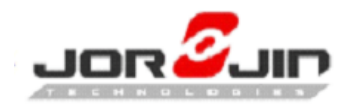

 $\overline{a}$ 

*Doc No: WS2xxx BLE/Sigfox AT CMD doc-01*

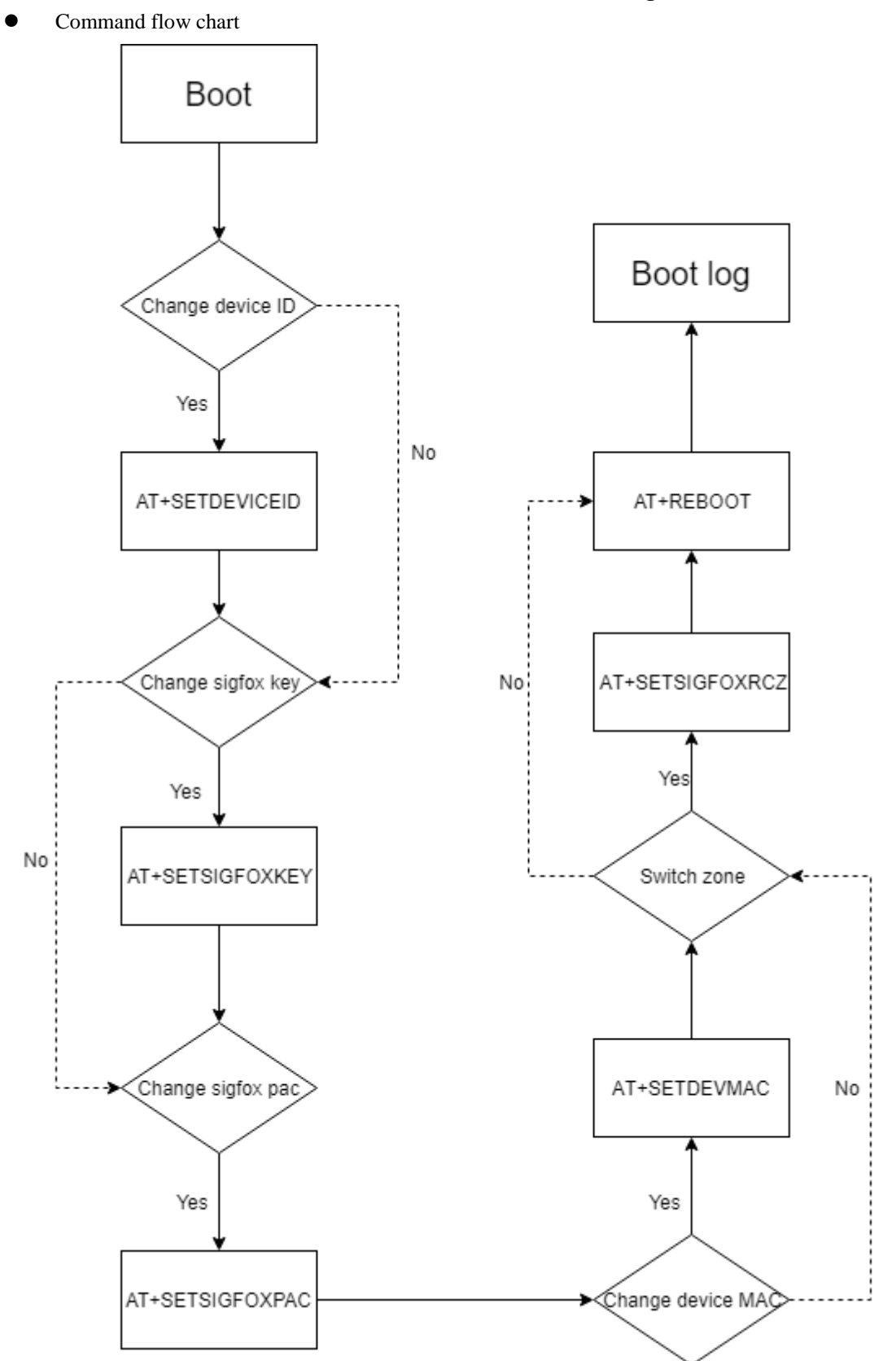

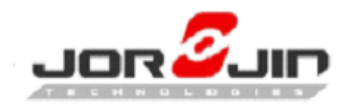

# <span id="page-20-0"></span>**4 HW PIN DEFINATION**

 UART pins on Module: UART TX: DIO 8 UART RX: DIO 11

 $\overline{a}$ 

 How to jump wired UART on EVB Remove jumpers J3 and J5 to use UART from host MCU.

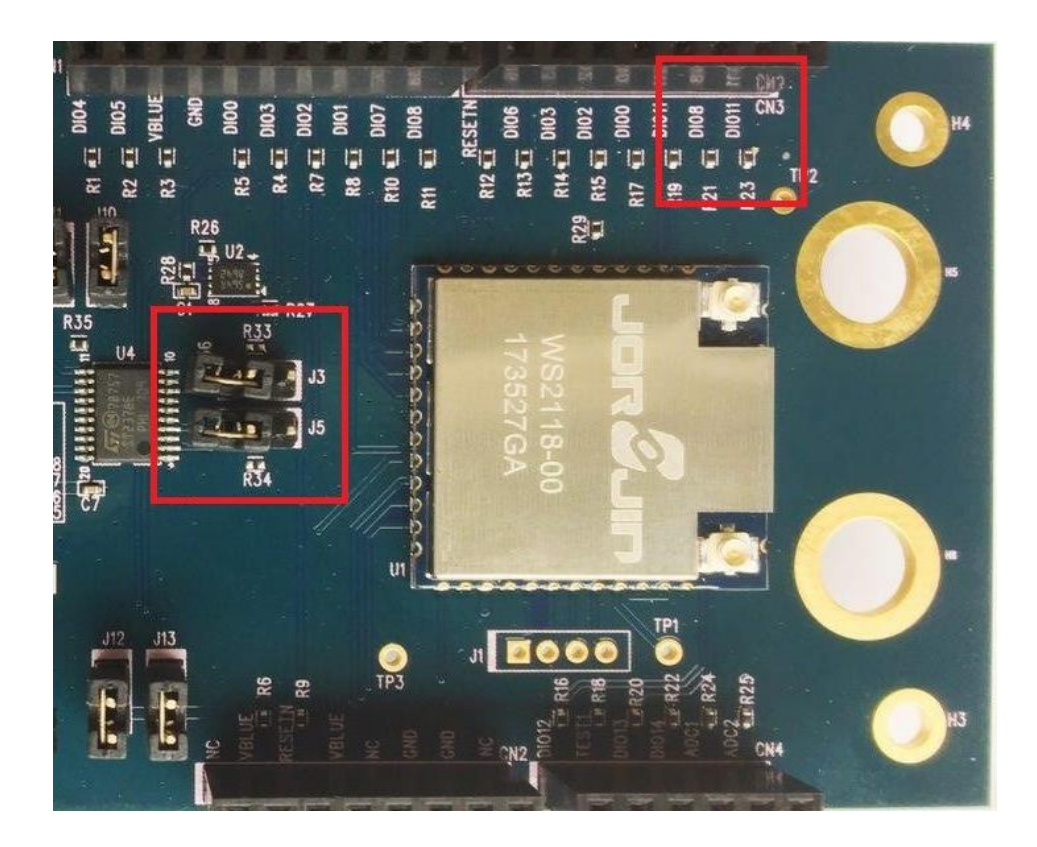

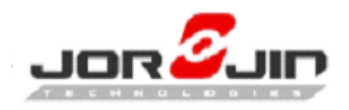

# <span id="page-21-0"></span>**5 REFERENCE**

# **1. ASCII Table**

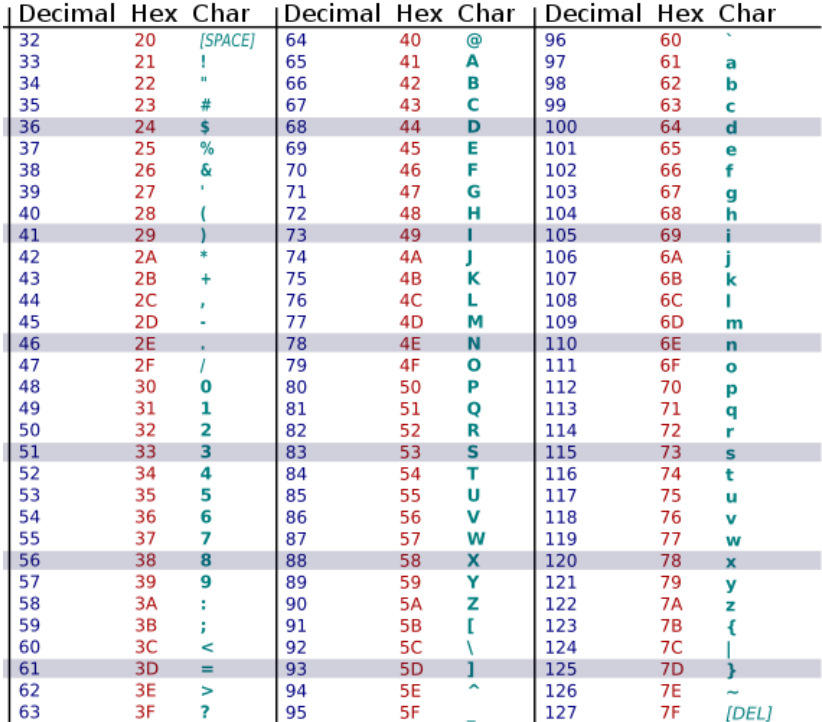

# **2. Module kinds**

 $\overline{a}$ 

WS2118 module is for ETSI, WS2119 module is for FCC.

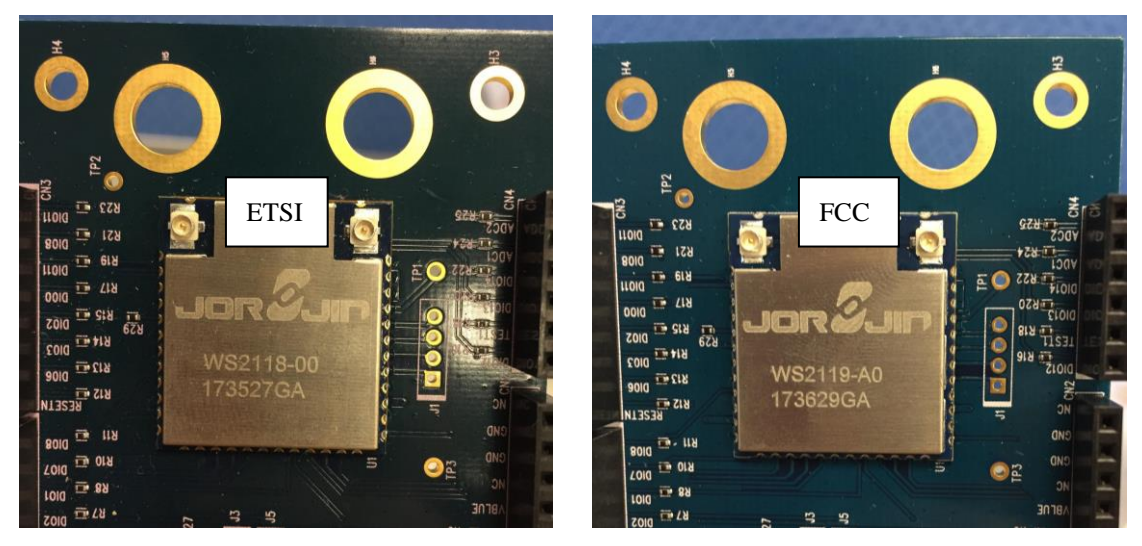

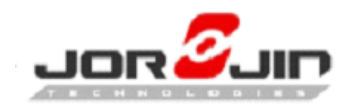

# **3. PCB versions**

D03

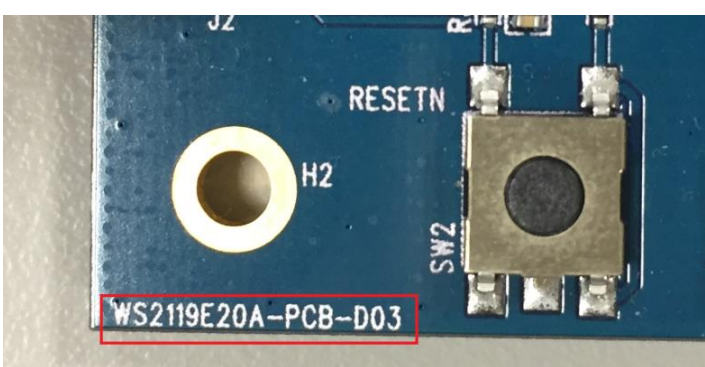

D04

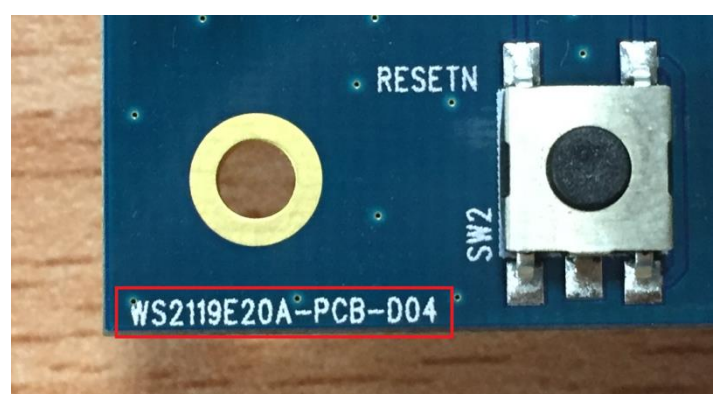